# <span id="page-0-0"></span>**Skapa förväntat deltagande på kurstillfälle eller kurspaketeringstillfälle**

(Manuell antagning i Ladok)

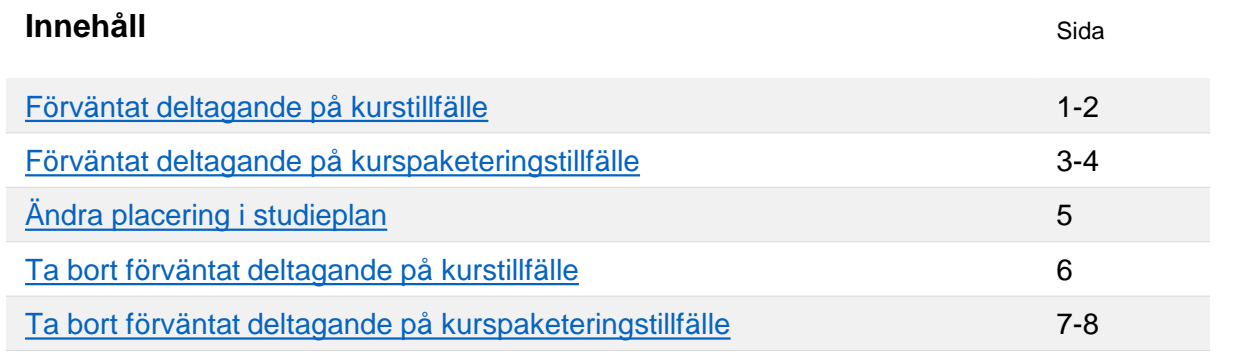

# **Skapa förväntat deltagande på kurstillfälle**

*För att skapa ett förväntat deltagande på ett kurstillfälle krävs att kurstillfället finns i Ladok i status "komplett".* 

- 1. Sök fram studenten och välj fliken "Studiedeltagande"
- 2. Välj nu om kursen ska läggas:
	- **a. Inom en kurspaketering.** I raden för kurspaketeringen: Klicka på "Välj"  $\rightarrow$  "Lägg till kurs"
	- **b. Som fristående kurs.** Under rubriken "Fristående kurser": Klicka på "Lägg till kurs"

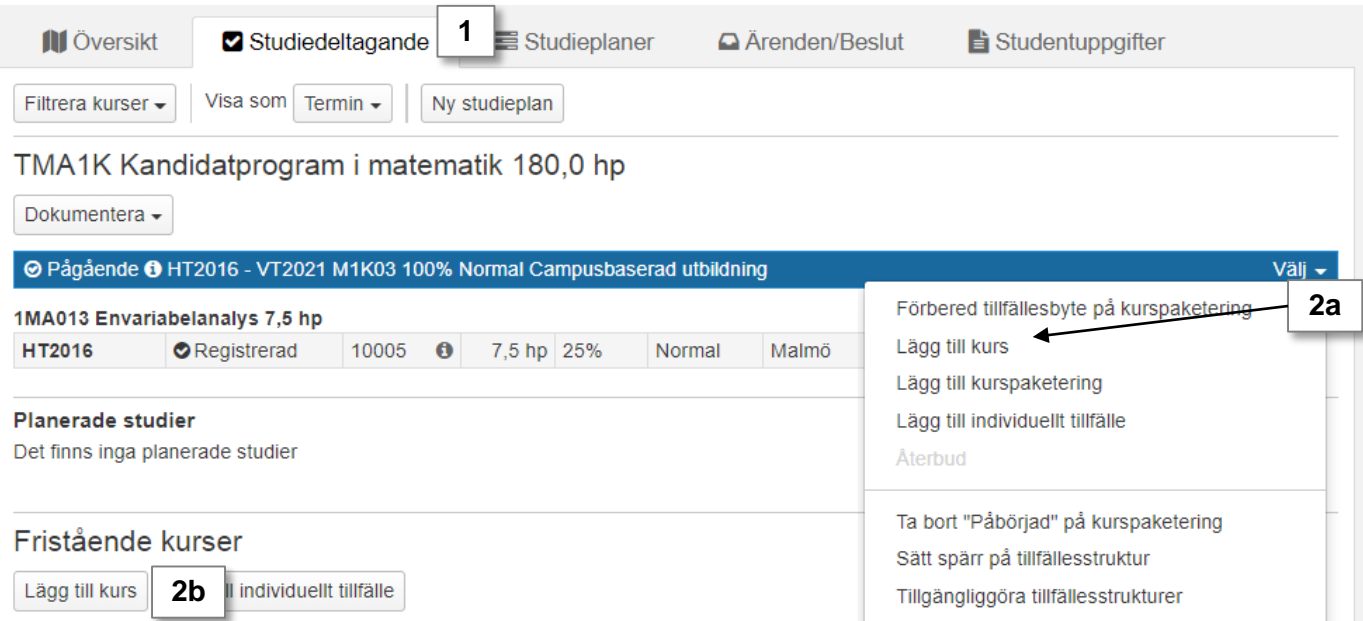

Ladok

# Senast uppdaterad: 2020-01-28 Version av Ladok vid senaste uppdatering: 1.31.0

- 3. I dialogrutan som öppnas: sök fram kurs med hjälp av utbildningskod eller benämning
- 4. Välj kurs och kurstillfälle i listan
- 5. Gå till nästa sida (kortkommando: Ctrl + S) och bekräfta sedan

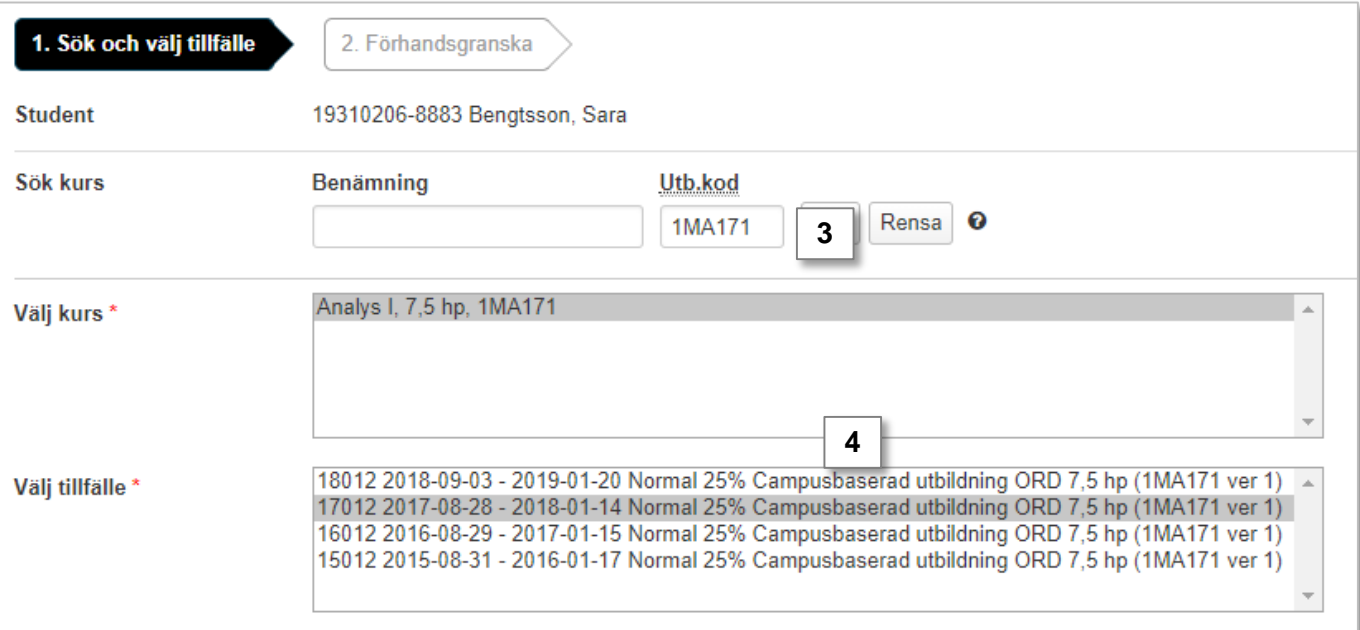

Kurstillfället läggs nu in i studentens studieplan med tillstånd "förväntat deltagande".

Studenten kan registrera sig själv inom registreringsperioden för kurstillfället genom att logga in i studentgränssnittet av Ladok.

<span id="page-2-0"></span>För att skapa ett förväntat deltagande på ett kurspaketeringstillfälle krävs att det finns i Ladok i status "komplett".

- 1. Sök fram studenten och välj fliken "Studiedeltagande"
- 2. Välj nu om kursen ska läggas:
	- **a. Som en ny studieplan (t.ex. ett program eller ämne på forskarnivå):** Klicka på "Ny studieplan"
	- **b. Inom en annan kurspaketering (t.ex. inriktning eller utbytesavtal).** I raden för kurspaketeringen: Klicka på "Välj" → "Lägg till kurspaketering"

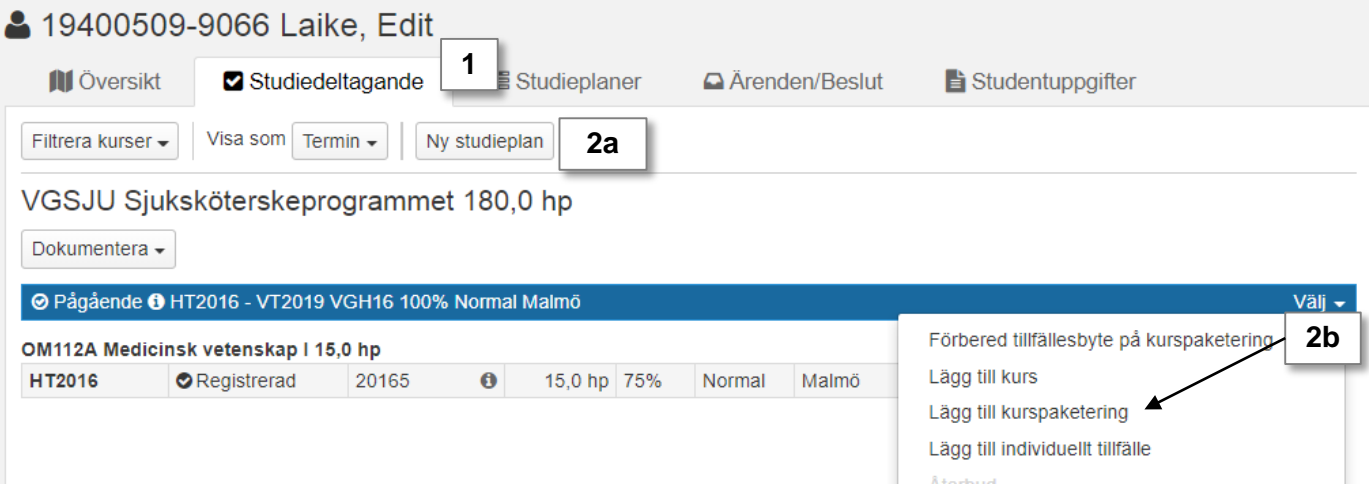

- 3. I dialogrutan som öppnas: sök fram kurspaketeringen med hjälp av utbildningskod eller benämning
- 4. Välj kurspaketering och tillfälle i listan

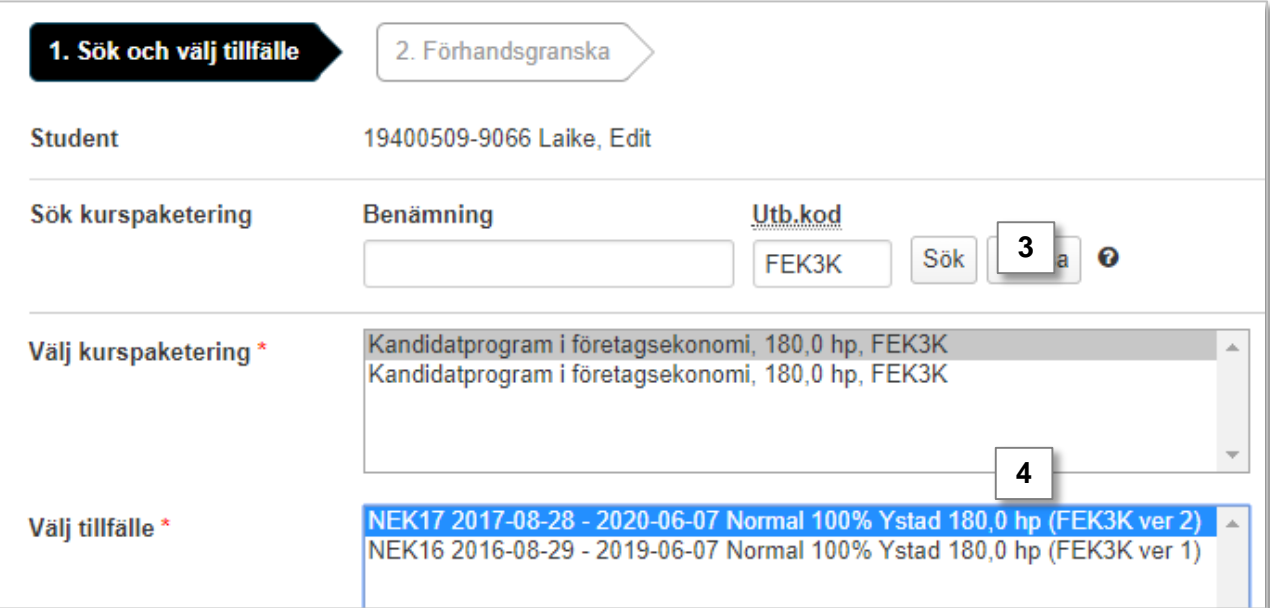

- 5. Ange datum som kurspaketeringen ska vara tillgänglig för studenten, d.v.s. det datum studenten ska påbörja utbildningen.
- 6. Ange om studenten påbörjar utbildningen från början av utbildningen eller ej ("Senare del")
- 7. Gå till nästa sida (kortkommando: Ctrl + S) och bekräfta sedan

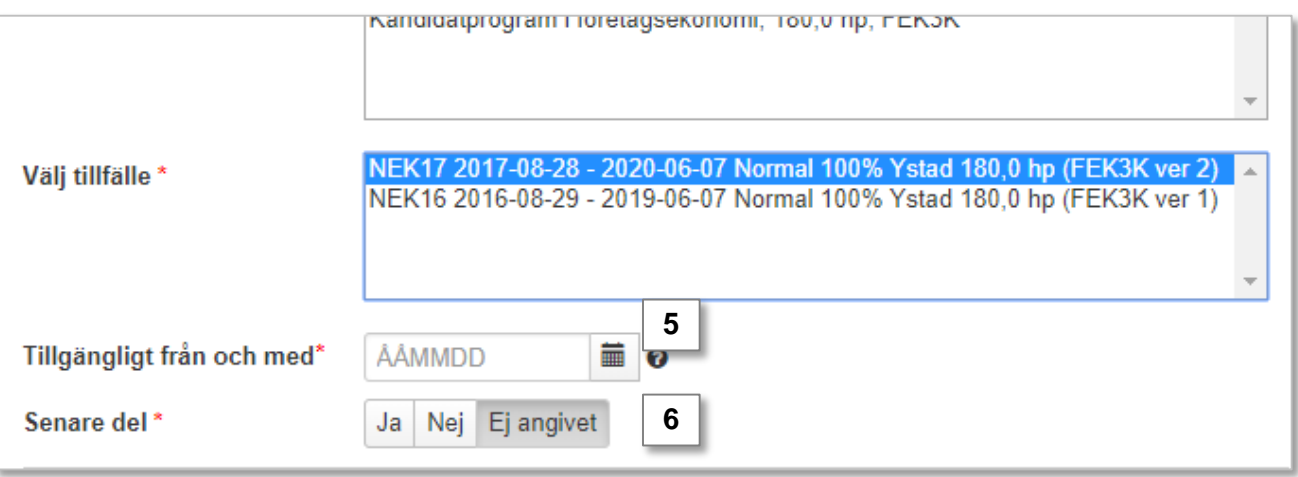

Kurspaketeringstillfället läggs nu in i studentens studieplan med tillstånd "ej påbörjad".

Om det finns kurstillfällen i strukturen för kurspaketeringstillfället så läggs de in i studentens studieplan nu (fr.o.m. det datum som kurspaketeringstillfället är tillgängligt för studenten).

<span id="page-4-0"></span>Har kurstillfället eller kurspaketeringstillfället lagts in på fel plats i studieplanen, t.ex. en kurs som lagts inom ett program istället för fristående, så kan du flytta det i efterhand.

Eventuella kurser inom ett kurspaketeringstillfälle flyttas med när placering av kurspaketeringstillfället ändras.

## **Handhavande:**

1. I raden för kurstillfället eller kurspaketeringstillfället: Klicka på "Välj"  $\rightarrow$  "Ändra placering i studieplan"

*Tänk på! Är kursen avklarad så visas den inte automatiskt i fliken studiedeltagande. Du behöver manuellt filtrera fram kurser med tillstånd "Avklarad" (knappen högst upp till vänster)*

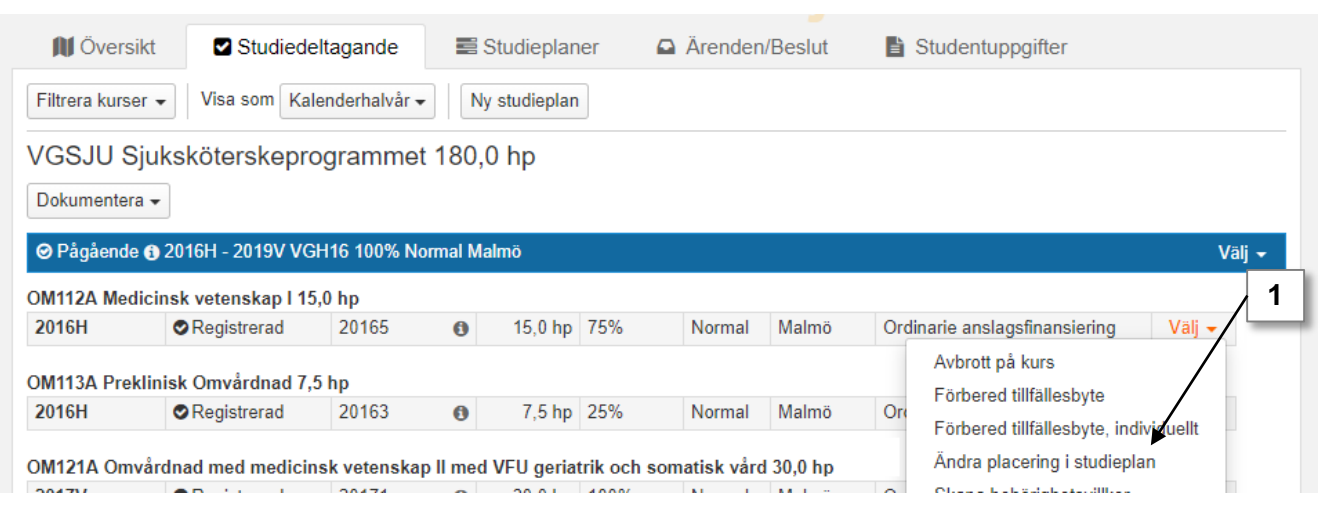

- 2. I dialogrutan som öppnas: välj var kurstillfället eller kurspaketeringstillfället ska placeras istället: inom annat kurspaketeringstillfället eller som fristående kurs/egen studieplan.
- 3. Bekräfta (kortkommando: Ctrl + S)

Placeringen har nu ändrats.

#### **Du kan inte flytta kurstillfälle om…**

- studenten har avbrott på kursen (gäller ej tidigt avbrott)
- tillfällesbyte är förberett för kursen

# **Du kan inte flytta kurspaketeringstillfälle om…**

- deltagandet avser senare del
- uppehåll dokumenterats på kurspaketeringen
- studieaktivitet och -finansiering är dokumenterat på kurspaketeringen
- deltagandet har påbörjats får den nya placeringen inte vara inom en kurspaketering som inte har påbörjats

<span id="page-5-0"></span>Ett kurstillfälle eller motsvarande\* som felaktigt lagts in i students studieplan går att ta bort i Ladok genom att ta bort det förväntade deltagandet.

#### **Handhavande:**

- 1. Sök fram studenten och välj fliken "Studiedeltagande"
- 2. I raden för kurstillfället: Välj → Klicka på "Välj" → "Ta bort förväntat deltagande"
- 3. Bekräfta i dialogrutan som öppnas (kortkommando: Ctrl + S).

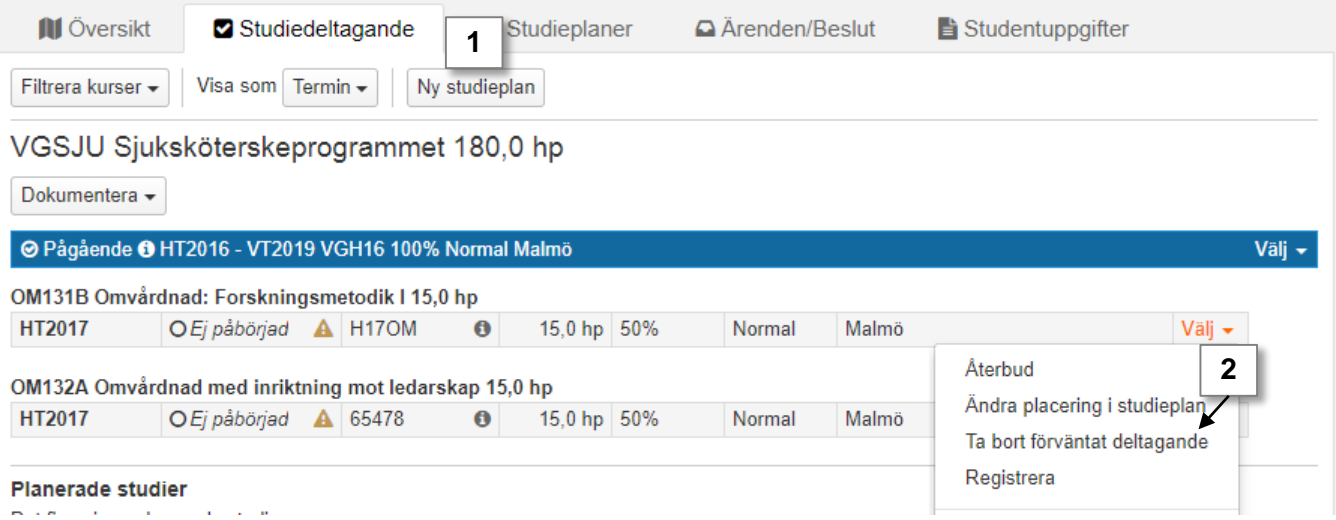

#### **Du kan hindras från att ta bort det förväntade deltagande om:**

- Du inte har behörighet i Ladok att ta bort förväntat deltagande på kurs\*\*
- Studenten har registrerats
- Avbrott har lagts in
- Återbud har lagts in
- Det finns dokumenterad studiebehörighet på kurstillfällesantagningen
- Ett tillfällesbyte har förberetts

**Om** du hindras från att ta bort det förväntade deltagandet bör du kontrollera ovan nämna orsaker för att ta reda på vad hindret beror på. Åtgärda sedan, t.ex. genom att:

- Ta bort felaktig registrering
- Ta bort felaktigt avbrott och sedan felaktig registrering
- Ta bort den dokumenterade studiebehörigheten
- Ta bort det förväntade deltagandet på det kurstillfället som tillfällesbytet har förberetts till

Tidigt avbrott och återbud kan i dagsläget inte tas bort. Alltså kan inte heller antagningen till kurstillfället tas bort.

*\* "Motsvarande" kan till exempel vara: individuellt tillfälle eller individuellt åtagande*

*\*\* Speciell behörighet krävs för att ta bort kurstillfällen som lagts in via antagning i NyA*

<span id="page-6-0"></span>Ett kurspaketeringstillfälle som felaktigt lagts in i students studieplan går att ta bort i Ladok genom att ta bort det förväntade deltagandet.

#### **Handhavande:**

- 1. Sök fram studenten och välj fliken "Studiedeltagande"
- 2. Ta bort eventuella förväntade deltaganden på kurstillfällen inom kurspaketeringstillfället (se föregående sida).
- 3. I menyraden för kurspaketeringstillfället: Klicka på "Välj" → "Ta bort förväntat deltagande"
- 4. Bekräfta i dialogrutan som öppnas (kortkommando: Ctrl + S).

Det förväntade deltagandet på kurspaketeringstillfället och ev. planerade studier inom det tas bort.

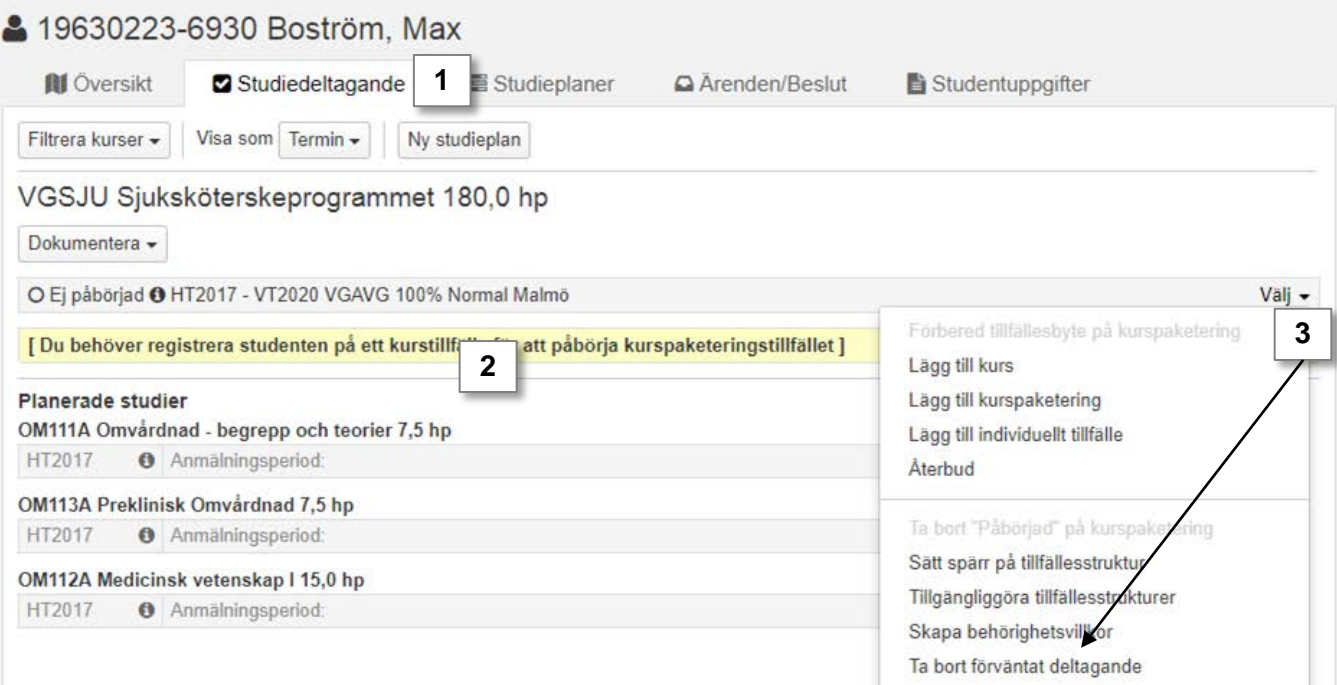

## **Du kan hindras från att ta bort det förväntade deltagande om:**

- Du inte har behörighet i Ladok att ta bort förväntat deltagande på kurspaketering\*
- Något av följande har dokumenterats:
	- studiebehörighet
	- underliggande förväntade deltaganden
	- aktör
	- anknytning
	- studieavgiftsbetalning för period
- Programmet har påbörjats

**Om** du hindras från att ta bort det förväntade deltagandet bör du kontrollera ovan nämna orsaker för att ta reda på vad hindret beror på. Åtgärda sedan genom att:

- Ta bort den dokumentation som hindrar borttaget
- Ta bort tillståndet "påbörjad" genom att:
	- 1. Ta bort felaktiga registreringar på ingående kurstillfällen
	- 2. Ta bort förväntat deltagande på ingående kurstillfällen
	- 3. I raden för kurspaketeringstillfället: Välj → Ta bort "Pågående" på kurspaketering
	- 4. Sedan kan du ta bort det förväntade deltagandet enl. instruktioner på föregående sida.